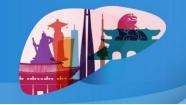

August 29 (Thu) - 30 (Fri), 2024 | Seoul Dragon City, Seoul, Korea

## How to create a YouTube link

- 1. Visit the YouTube Studio page. <a href="https://studio.youtube.com">https://studio.youtube.com</a>
- **2.** Login with your Google account.
- **3.** Upload the video file following below steps.
- Click 'Upload Videos' on your dashboard or 'Create' button on the upper right corner of the dashboard page. (You can only find the buttons on the studio.youtube.com page.)

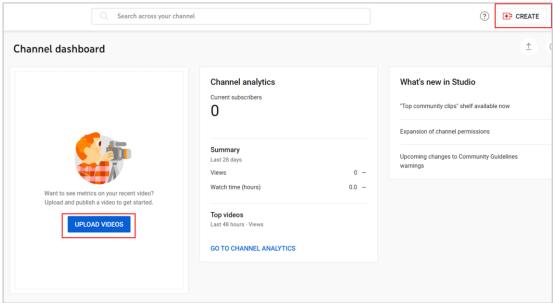

- Drag and Drop or click 'Select Files' button to upload your file.

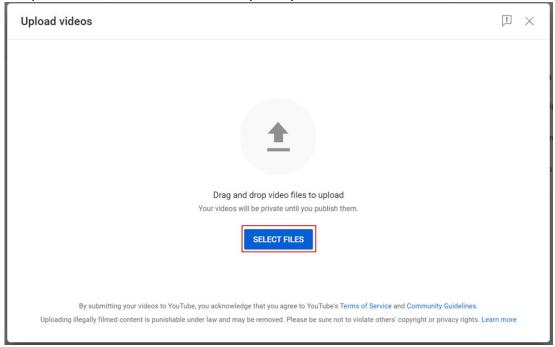

## LT Updates 2024 Liver Transplantation Updates 2024

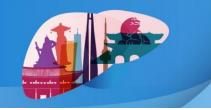

August 29 (Thu) - 30 (Fri), 2024 | Seoul Dragon City, Seoul, Korea

- On the last step of the upload (Visibility), choose '(1) Unlisted' and (2) copy the Video link. When submitting your abstract, paste the video link to the 'Video URL' cell on the step 3. Abstract Details.

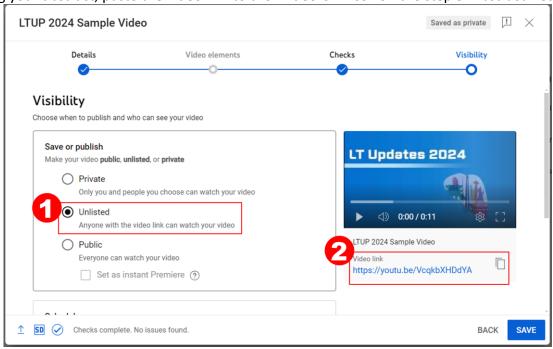

<sup>\*</sup>Unlisted Videos are accessible only with the video link. This video won't appear on your channel page. It also won't appear in YouTube search results unless someone adds it to a public playlist.